## **1. VÄLILEHTI: VERKKORESEPTIT**

Tänne lisätyt ruokaohjeet julkaistaan Sydänmerkin verkkosivuilla, ammattilaisten puolella. Ne ovat ammattikeittiöille suunnattuja, Sydänmerkki-aterian toteutusta helpottavia ruokaohjeita[. http://ammattilaiset.sydanmerkki.fi/reseptit.](http://ammattilaiset.sydanmerkki.fi/reseptit)

## **2. RUOKAOHJEEN LISÄÄMINEN**

Klikkaa "Lisää Sydänmerkki-resepti". Täytä tiedot, tähdellä (\*) merkityt kohdat ovat pakollisia.

- "resepti markkinoille" –kohdasta voit ajastaa ruokaohjeen näkyviin haluamanasi ajankohtana
- Valinnat kohdissa "Ruokalajin tyyppi" ja "Reseptin pääraaka-aine" vaikuttavat reseptin löytymiseen verkkosivuilta eri hakutoiminnoilla.
- Jos ravintosisältöä ei ole laskettu, voit halutessasi tilata palvelun Sydänliitolta valitsemalla kohdan: "Sydänliitto laskee ravintosisällön". Vuonna 2020 palvelu maksaa 25 euroa/ruokaohje.
- Jos ruokaohjetta ei haluta julkaistavan verkossa, klikkaa kohtaa "Ei julkaista reseptipankissa"
- Lisää ruokaohjeen raaka-aineet "Lisää raaka-aine" –painikkeesta, jolloin avautuu raaka-aineen lisäys –lomake.
- **1. Raaka-aineiden lisääminen**: tuote –valikosta löytyy yrityksesi Sydänmerkkituotteiden listaus. Muita tuotteita voi lisätä "raaka-aine tekstinä" kenttään.
	- Tarvittaessa voit tehdä raaka-aineluetteloon väliotsikkoja, esimerkiksi "liemi" tai "kuorrutus". Jos valikosta ei löydy sopivaa väliotsikkoa, voit pyytää termin lisäämistä Sydänmerkki-tiimiltä
	- Voit muokata raaka-aineiden järjestystä ruokaohjeessa "järjestysnumero reseptissä" kohdassa. Raaka-aine, jolla on järjestysnumero 1, on reseptissä ensimmäisenä jne. Tallennuksen jälkeen voit lisätä uusia raaka-aineita tarpeellisen määrän.
	- Lisää kaikkien raaka-aineiden käyttöpainot tarkasti, jotta ruoanvalmistaja pääsee tavoiteltuun ravitsemuslaatuun.
- 2. Kirjoita valmistusohje tekstikenttään (kohta a). Käytä halutessasi numerointia työvaiheissa. Lisää myös hävikki, saanto, annoskoko sekä annosten lukumäärä. Valitse tarpeelliset kohdat "Reseptin ominaisuudet" (kohta: b) valikosta. Tieto auttaa reseptin käyttäjiä luokittelemaan ruokaohjeita verkkosivuilla ko. ominaisuuksien mukaan.
- 1. Lisää lopuksi asiakkaan viite-kohdasta haluamasi laskun viitetiedot (kuva 5). Viitevaihtoehtoja voit lisätä yhteystiedot-välilehdellä. Valitse tiedosto-kohdassa voit lisätä ruokaohjeelle kuvan. Halutessasi voit tehdä linkin esimerkiksi omille verkkosivuillenne.
- 2. Klikkaa "Tallenna"-painiketta, ja resepti tallentuu tietokantaan. Tiedot päivittyvät verkkosivuille yön aikana.

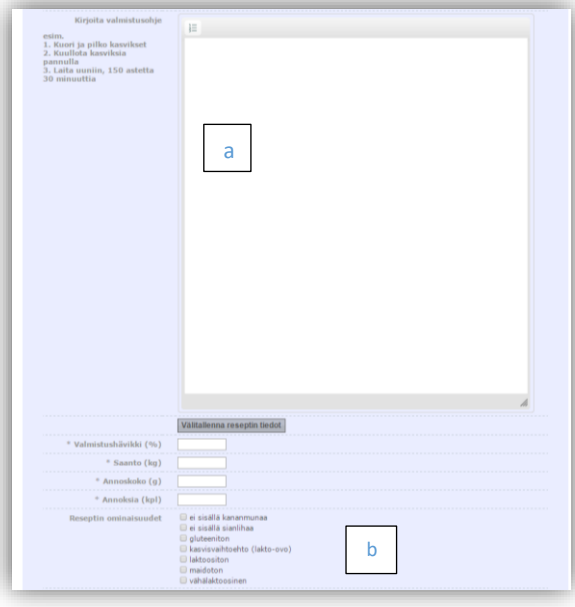

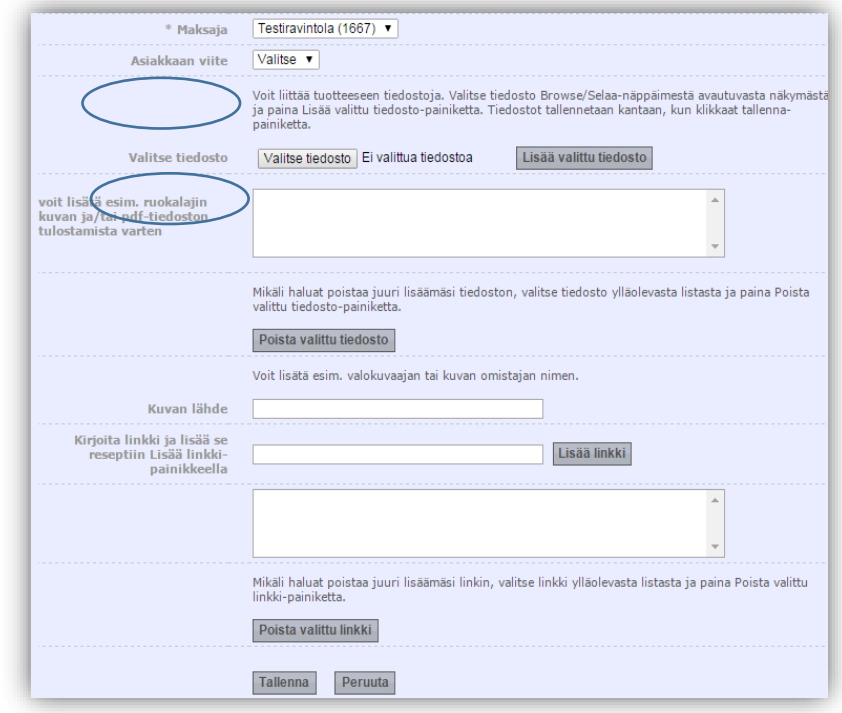

## *Olemassa olevan reseptin muokkaaminen*

"Verkkoreseptit"-välilehti avaa esille listauksen ruokaohjeista, joille olette hakenut Sydänmerkin käyttöoikeutta. Listauksessa näkyy ruokalajin nimi, tyyppi, hakemuksen jättöpäivä/käyttöoikeuden myöntämispäivä sekä tuotteen tila. Em. otsikoita klikkaamalla, näkymää voi luokitella, esimerkiksi samantyyppiset ruokalajit voi listata peräkkäin.

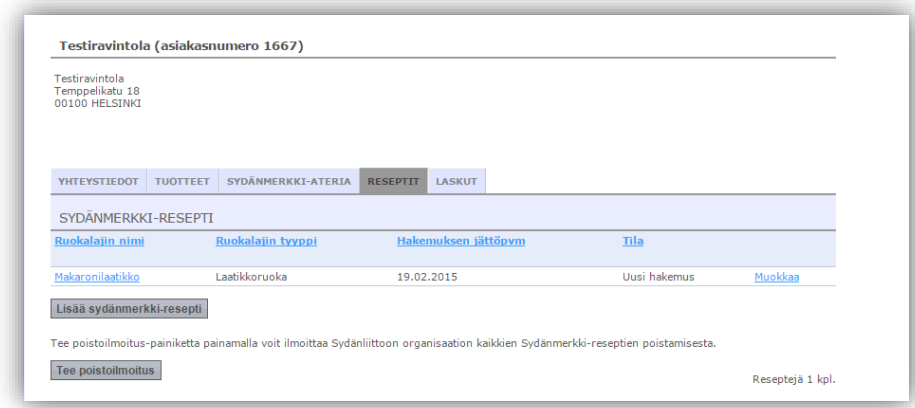

Klikkaa reseptien yhteenvetosivulla ruokaohjeen "muokkaa" painiketta ja korjaa haluamasi tiedot. Katso tarvittaessa kenttien merkityksestä lisätietoja "Reseptin lisääminen" –kohdasta.

## *Reseptin poistaminen*

--> muokkaa haluamaasi ruokaohjetta ja lisää päivämäärä kohtaan "käyttöoikeus päättyy" + tallenna.